# **GATE**

## General Access Tool for HZB User Facilities

Guidelines for Registration

Helmholtz-Zentrum Berlin Services and Software (IT-DS), User Coordination (NP-ACO)

Prepared by: Astrid Brandt Updated by: Ana Sofia Anselmo

## 1. Table of Contents

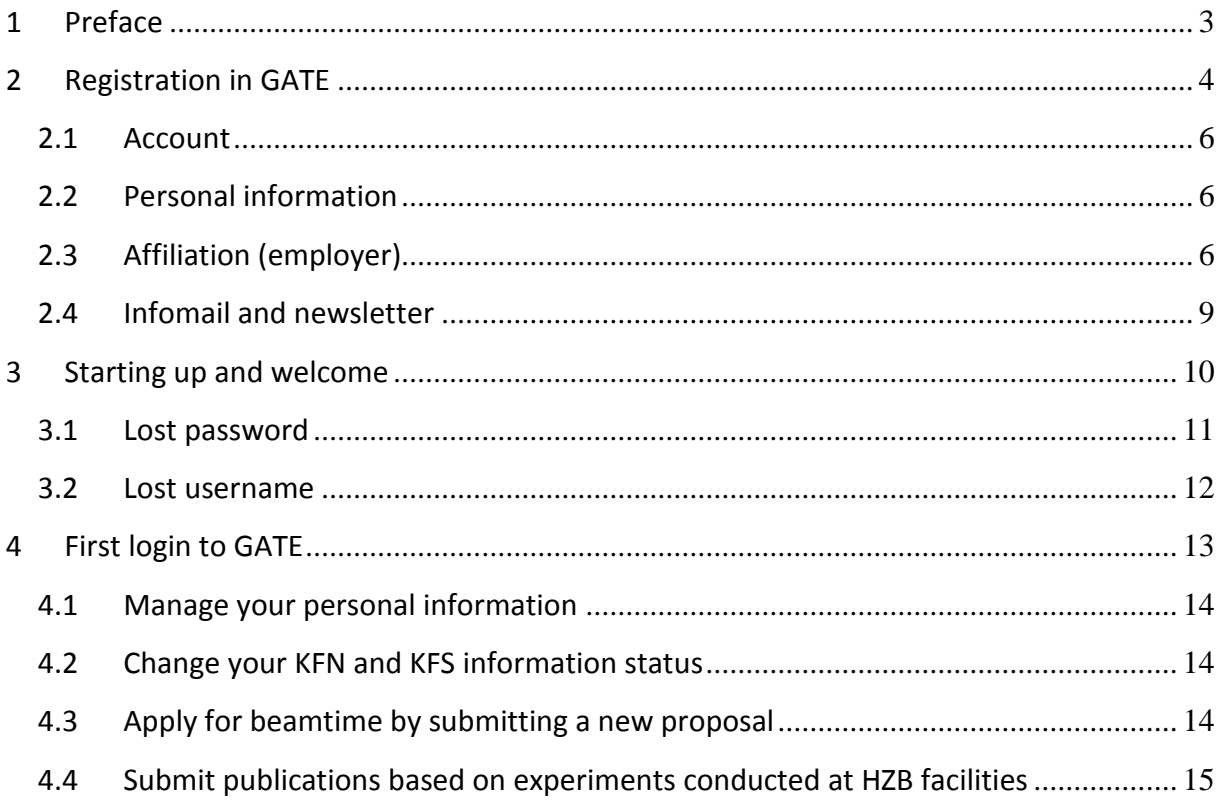

## <span id="page-2-0"></span>**1 Preface**

This handbook is for those who are intending to use GATE, the general access tool to th[e](http://www.helmholtz-berlin.de/user/experimental-infrastructures/index_en.html) [experimental infrastructures of the Helmholtz-Zentrum Berlin \(HZB](http://www.helmholtz-berlin.de/user/experimental-infrastructures/index_en.html)**)**.

Users must be registered in GATE in order to be able to:

- submit beamtime applications for BER II or BESSY II
- participate in a HZB experiment as experimentalist
- give user feedback
- submit experimental reports
- submit publications related to HZB experiments

Please read this handbook carefully before using the system.

## <span id="page-3-0"></span>**2 Registration in GATE**

GATE is the online General Access Tool to the experimental infrastructures of the Helmholtz-Zentrum Berlin (HZB).

**Please note: the old BOAT or GATE-Neutrons accounts are not valid for this new database system.**

In order to be able to use GATE, users need to register. Please point your web browser to <https://www.helmholtz-berlin.de/pubbin/hzbgate>

You will see the following web page:

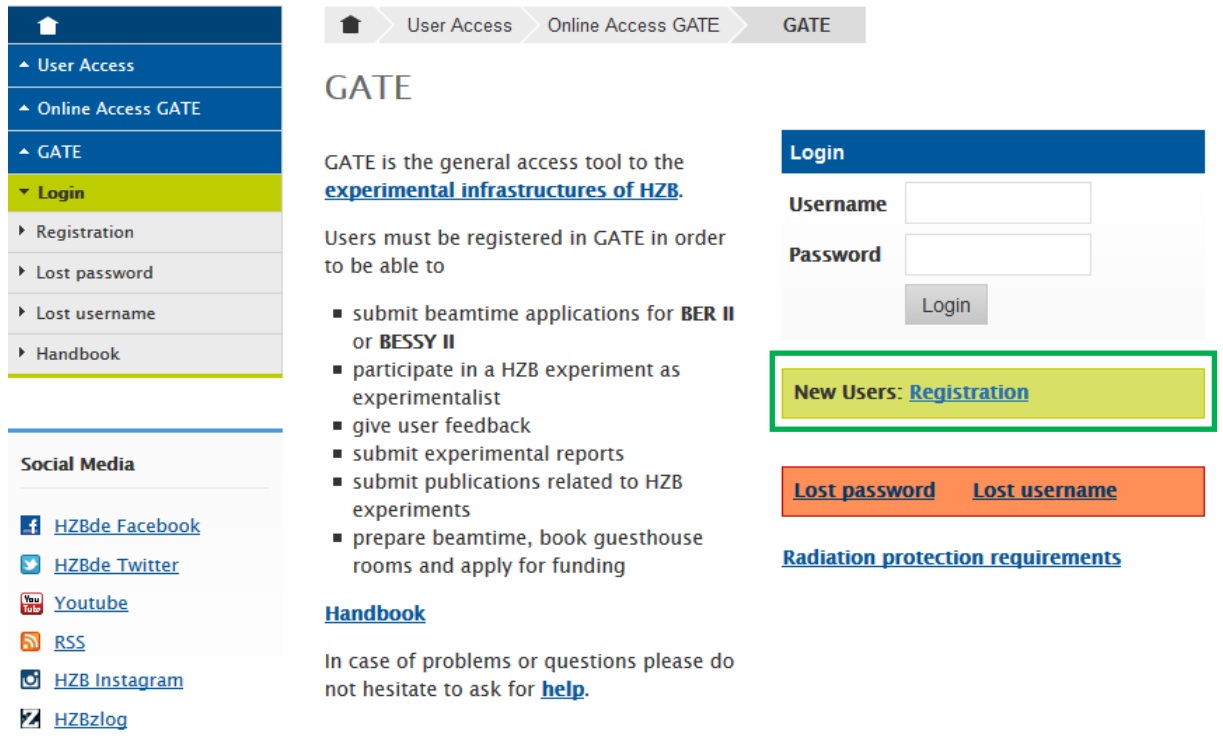

This is the general log-in page for GATE.

Choose **New Users: Registration** and proceed.

## The registration page for GATE will ask you to complete the following formsheet:

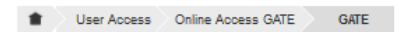

#### **GATE**

#### Registration

Please complete the following form to register for GATE. At the end there is a declaration of data protection. Please do not forget to read and acknowledge it.

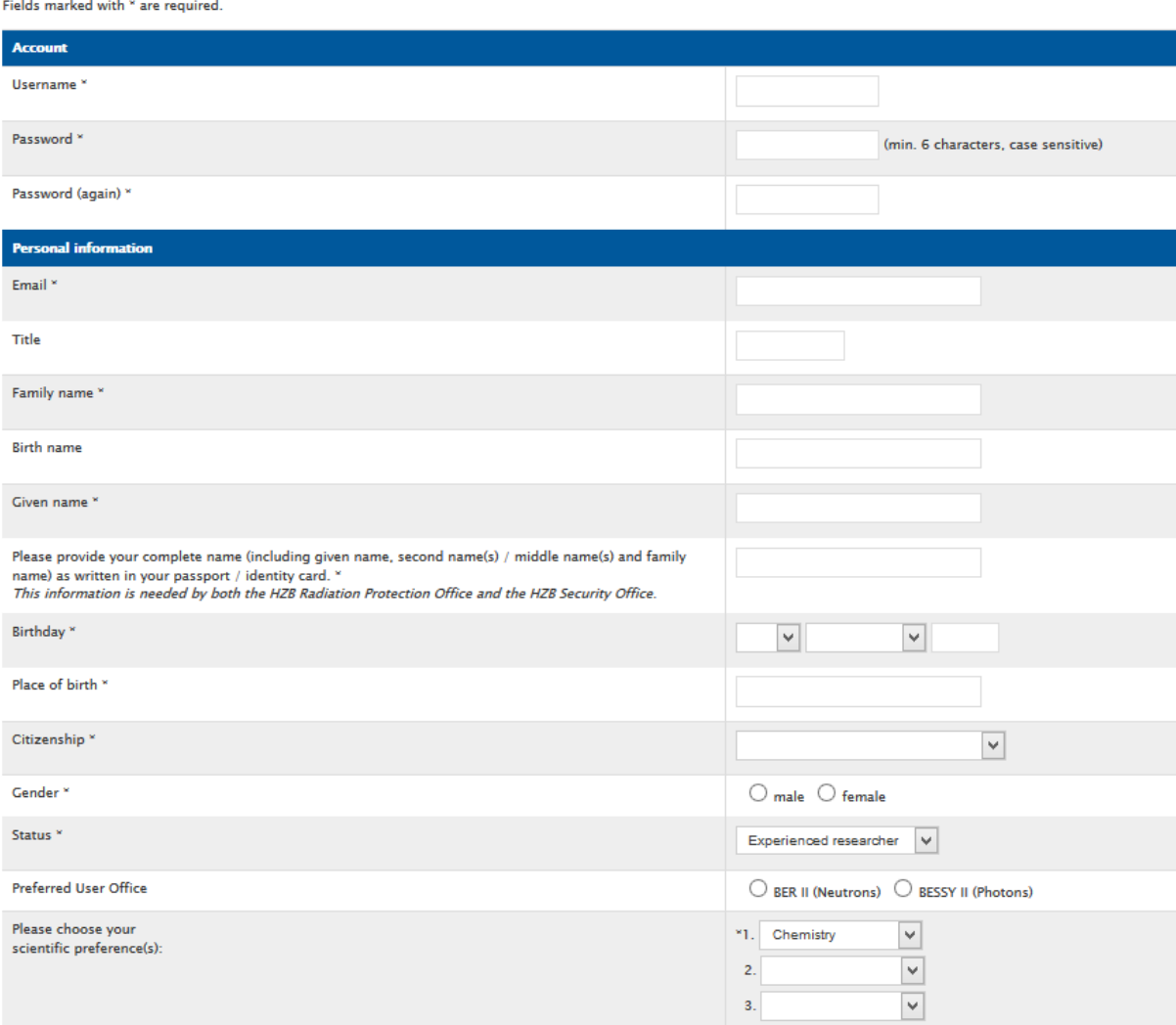

### (cont. on page 6)

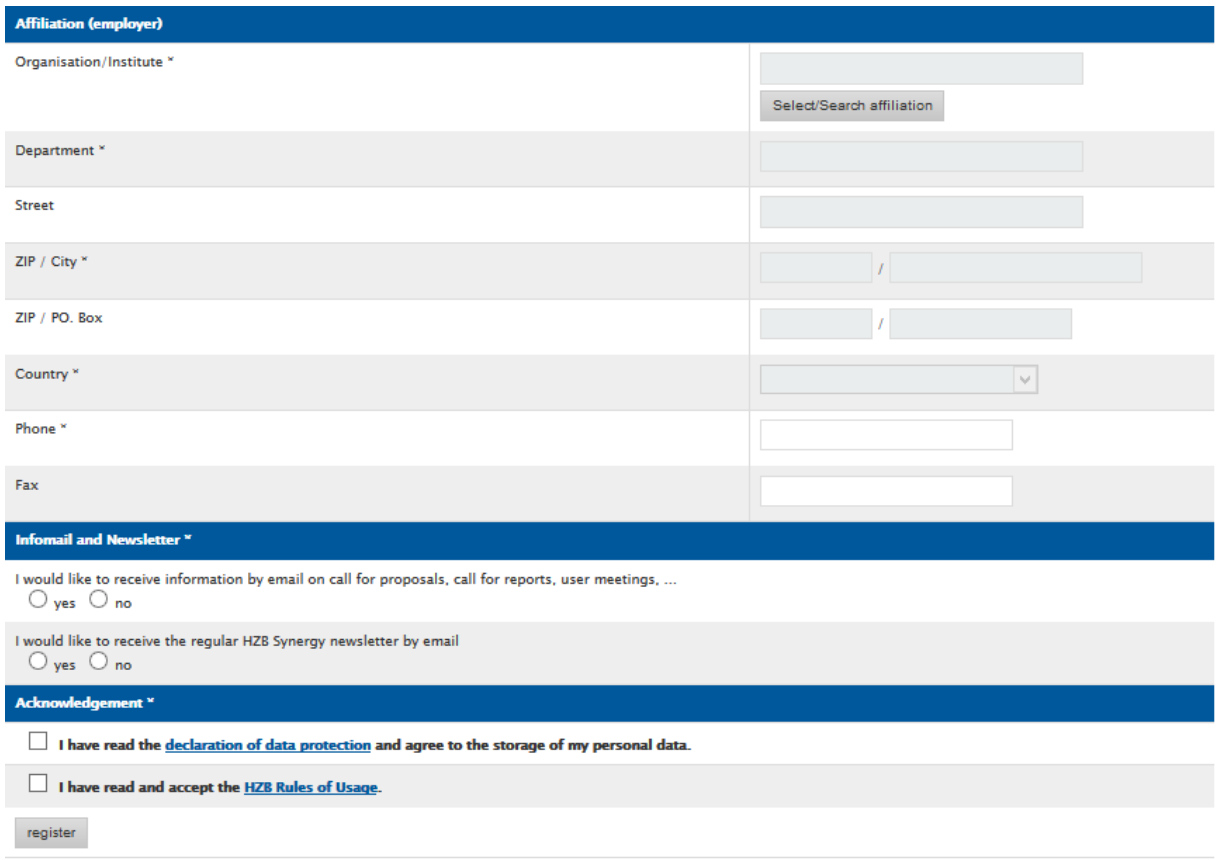

## <span id="page-5-0"></span>*2.1 Account*

Please choose your username and password for GATE.

## <span id="page-5-1"></span>*2.2 Personal information*

All information concerning beamtime applications to HZB will be sent to the email that you provide in the registration form. Please make sure that this email is a valid one.

Your status and scientific preferences are needed in order to allow HZB to fullfil its reporting duties to the European Commission and the Helmholtz Gemeinschaft.

## <span id="page-5-2"></span>*2.3 Affiliation (employer)*

GATE provides an affiliation database.

Please use **Select/Search affiliation** in order to find the appropriate affiliation. A good start is to search for the city where your affiliation is located.

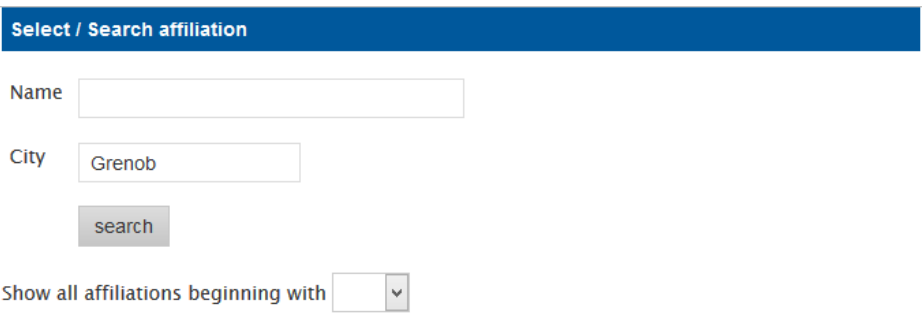

#### Click on your affiliation to select it.

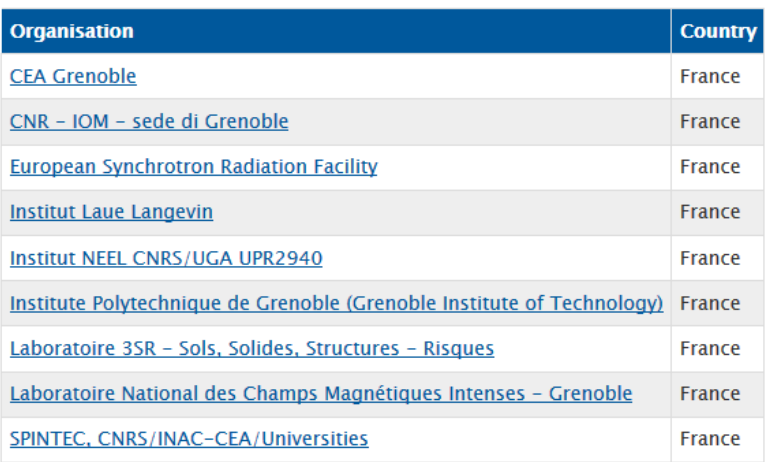

I do not find my affiliation

### *Affiliation cannot be found*

If you are not able to find your affiliation, click on lot allo not find my affiliation . This will open a window that allows for the entry of a new affiliation. Please enter the data for the missing affiliation and proceed with the registration. The HZB User Office will check for double entries in the database.

#### **Announce new affiliation**

We will cross check the data before the affiliation entry is released to public use. Please enter either street or PO box.

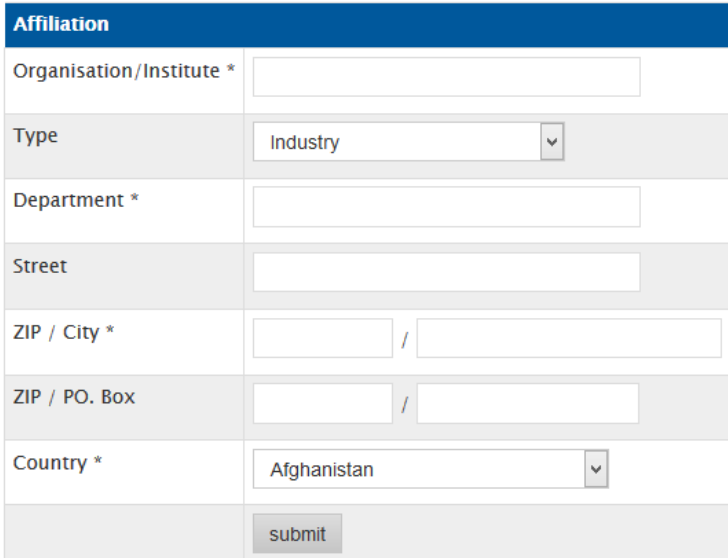

#### d back

### *Select the appropriate affiliation*

Choose your affiliation by clicking on the respective entry in the search result list. This will open another selection window for the department, listing all departments that are linked to your affiliation in the GATE database.

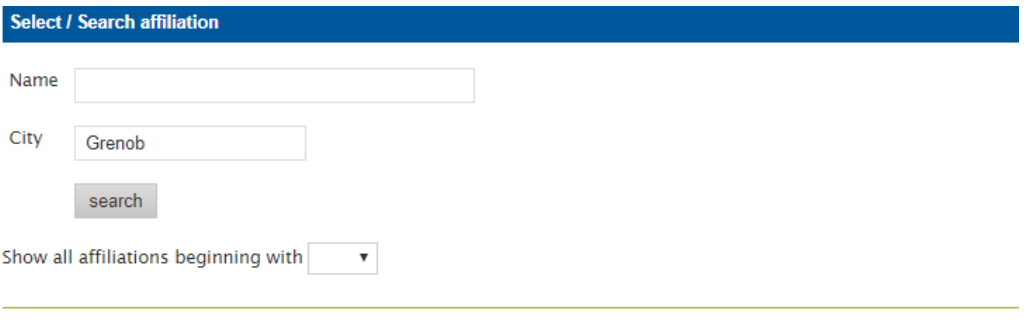

#### Your affiliation:

#### Institut NEEL CNRS/UGA UPR2940

Choose your department.

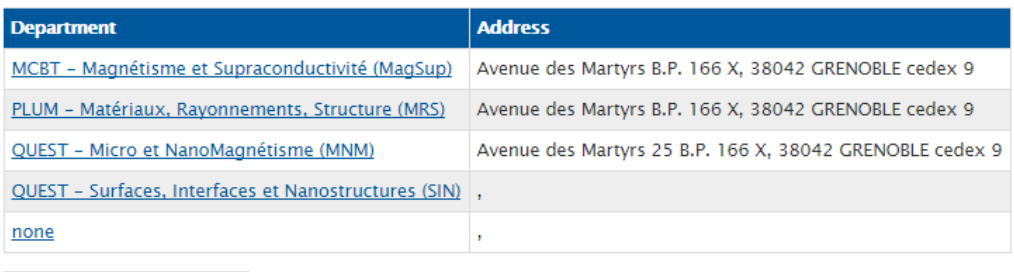

I do not find my department

### *Selecting the appropriate department*

Choose your department by clicking on the respective entry in the search result list.

By default every institute lists the department "none". This should be used in case your institute is not subdivided into departments, workgroups or subgroups at all.

### *Department cannot be found*

entries in the database.

If you are not able to find your department, use lide not find my department This will open a window that allows for the entry of a new affiliation. Please enter the data for the missing department and proceed with the registration. The HZB User Office will check for double

Please note: Street and ZIP should only be entered if they differ from the data given for the institute.

New department for affiliation Institut NEEL CNRS/UGA UPR2940

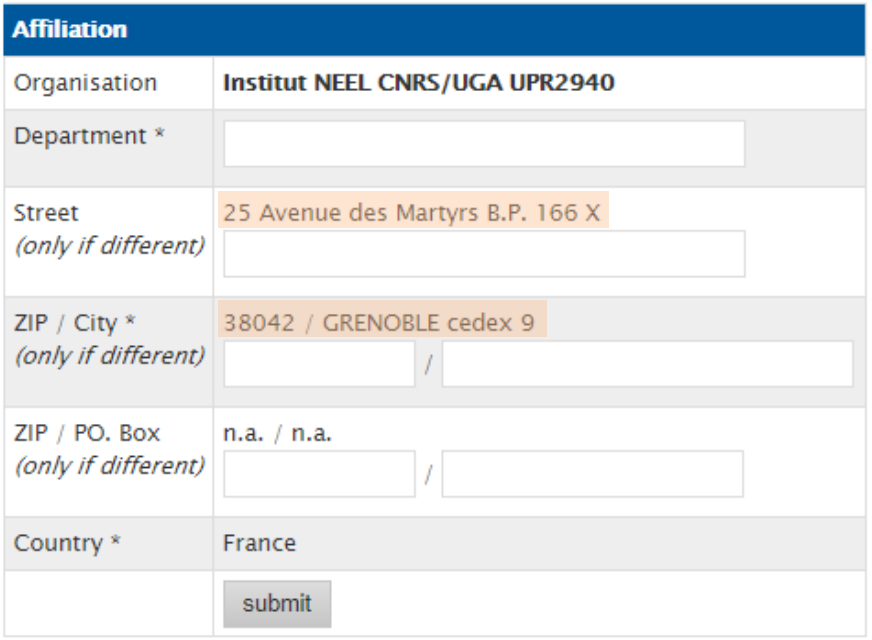

## <span id="page-8-0"></span>*2.4 Infomail and newsletter*

The two mailing lists for Infomail and Newsletter are independent from each other.

If you are interested to receive the regular reminders on proposal rounds and user meetings, please do not forget to choose yes to the infomail.

The HBZ Synergy newsletter will summarize workshop and conference announcements, news on instrumentation and others.

## <span id="page-9-0"></span>**3 Starting up and welcome**

You start up GATE by visiting [https://www.helmholtz-berlin.de/pubbin/hzbgate.](https://www.helmholtz-berlin.de/pubbin/hzbgate)

Assuming you have already created an account, you now enter your username and password. After the successful login you are greeted with your personal work area.

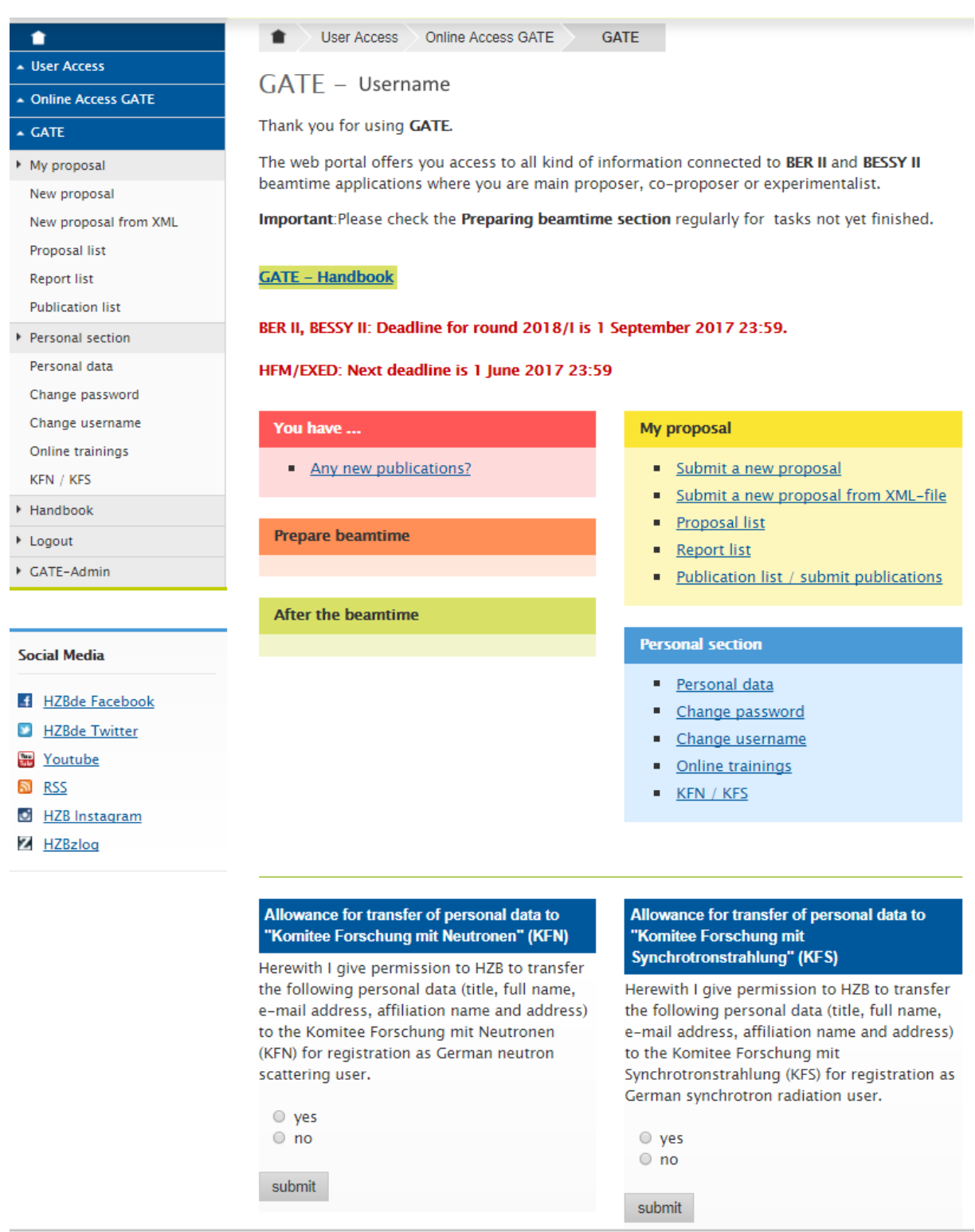

## <span id="page-10-0"></span>*3.1 Lost password*

In case you forgot your password, you may request a new one via the **Lost password** function on the log-in page of GATE.

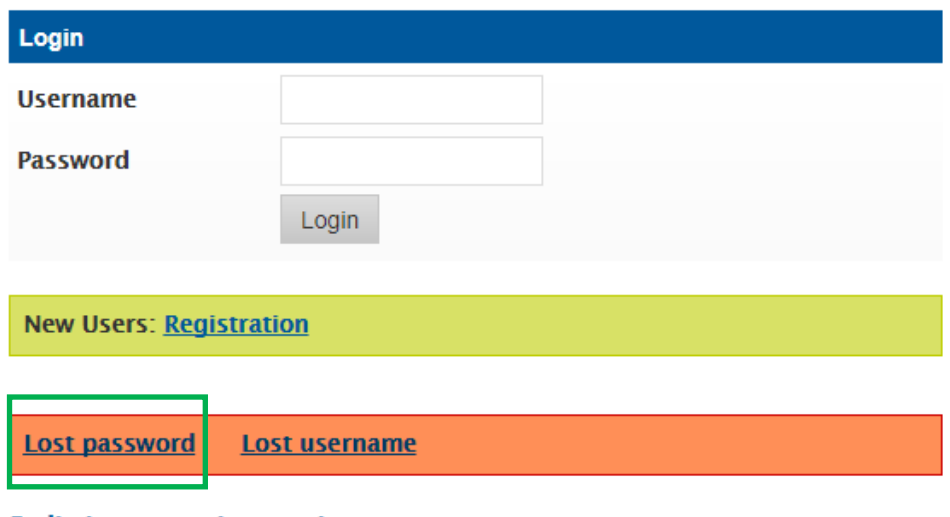

**Radiation protection requirements** 

This will open the following window:

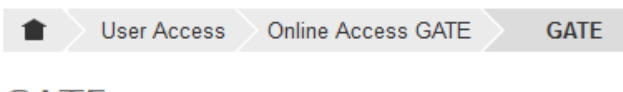

## **GATE**

#### **Lost password**

Enter your email address as given on registration. A new password will be send to this email address. You will have to change it within the next 3 hours.

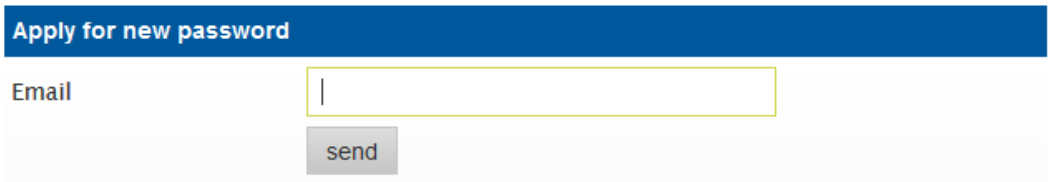

Enter the email that you used upon registration in GATE and a temporary password will be sent to you.

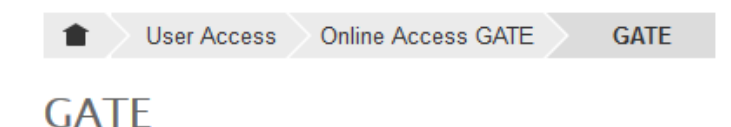

You will receive an email with a temporary password. You have to change it within the next 3 hours.

## <span id="page-11-0"></span>*3.2 Lost username*

In case you forgot your username, you may request a new one via the **Lost username** function on the log-in page of GATE.

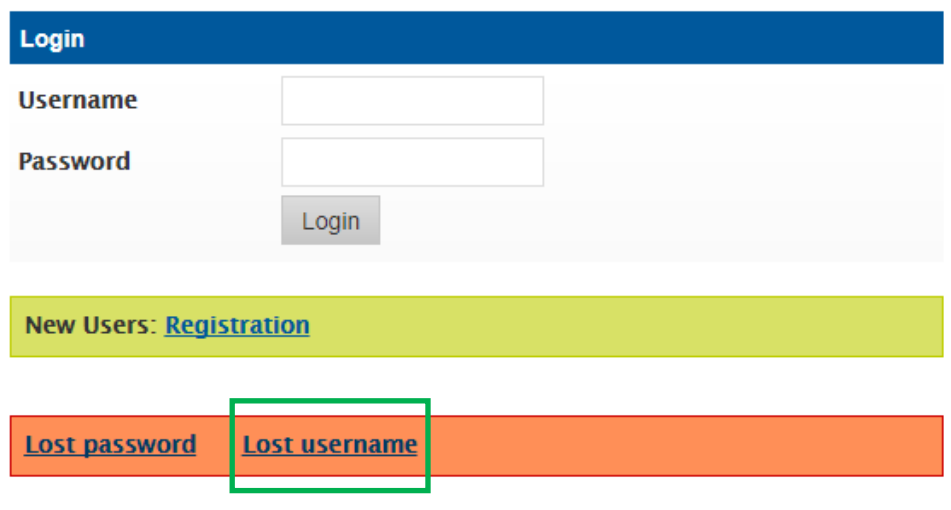

**Radiation protection requirements** 

This will open the following window:

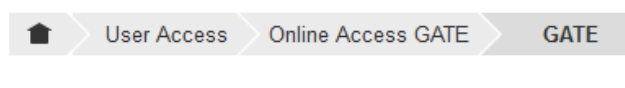

## **GATE**

#### **Recover username**

Enter your email address as given on registration. Your GATE username will be send to this email address.

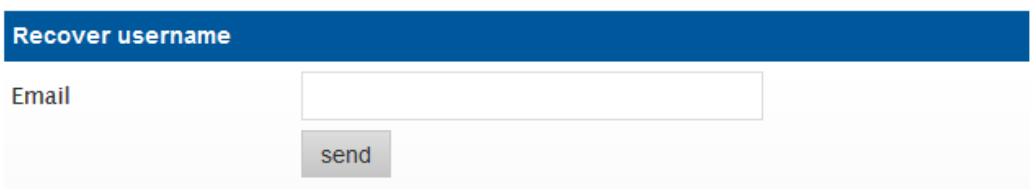

Enter the email that you used upon registration in GATE and your username will be sent to you.

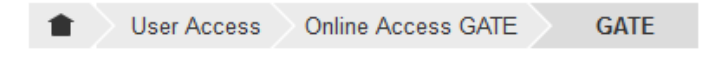

## **GATE**

Your will receive an email with the recovered username.

## <span id="page-12-0"></span>**4 First login to GATE**

After your first login to GATE, the GATE interface will look like shown below. Later on the information shown will vary, depending on your activities.

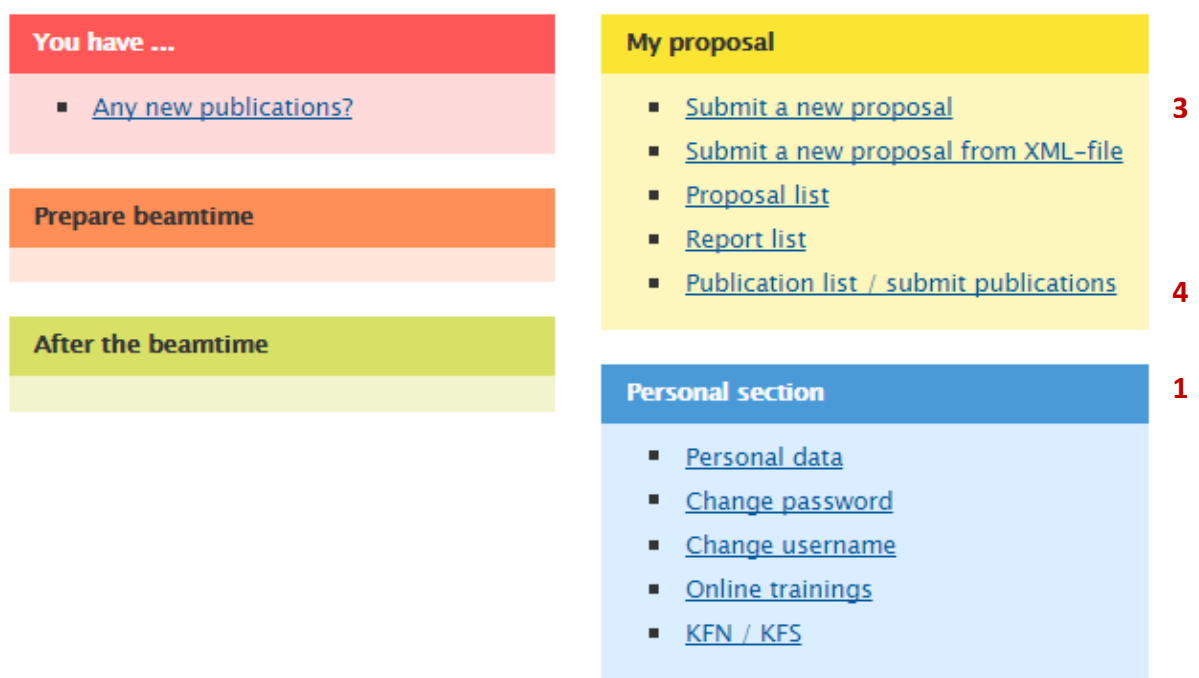

#### Allowance for transfer of personal data to "Komitee Forschung mit Neutronen" (KFN)

Herewith I give permission to HZB to transfer the following personal data (title, full name, e-mail address, affiliation name and address) to the Komitee Forschung mit Neutronen (KFN) for registration as German neutron scattering user.

#### Allowance for transfer of personal data to "Komitee Forschung mit Synchrotronstrahlung" (KFS)

Herewith I give permission to HZB to transfer the following personal data (title, full name, e-mail address, affiliation name and address) to the Komitee Forschung mit Synchrotronstrahlung (KFS) for registration as German synchrotron radiation user.

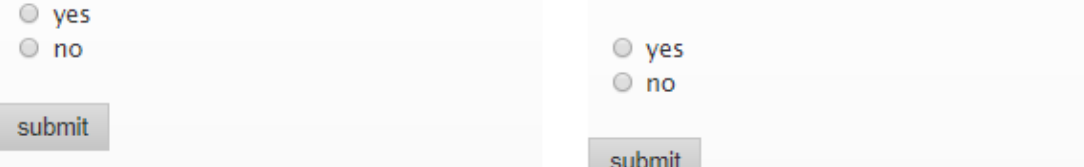

As a first time user of GATE, you have the following options:

- Manage your personal information **1**
- Change your KFN and KFS information status **2**
- Apply for beamtime by submitting a new proposal **3**
- Submit publications based on experiments conducted at HZB facilities **4**

**2**

## <span id="page-13-0"></span>*4.1 Manage your personal information*

Clicking on **F** Personal data in the **Personal section** will display your personal data that is stored in the GATE database.

Edit personal data to edit/update the data. This will redirect you to the panels **Personal information**, **Affiliation (employer)** and **Infomail and Newsletter** which you filledin upon registration (see pages 5 and 6 of this Handbook), allowing you to change the information entered there.

## <span id="page-13-1"></span>*4.2 Change your KFN and KFS information status*

The main task of the Committee Research with Neutrons (KFN) and of the Committee Research with Synchrotron Radiation (KFS) is promoting the research with neutrons and synchrotron radiation in Germany, respectively. German users are asked upon their first login to GATE to give or deny permission for the transfer of personal data (title, full name, email address, affiliation name and address) to KFN and/or KFS.

The information status is displayed on the login screen of GATE and may be changed at any time.

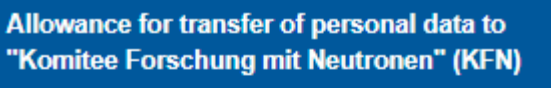

Herewith I give permission to HZB to transfer the following personal data (title, full name, e-mail address, affiliation name and address) to the Komitee Forschung mit Neutronen (KFN) for registration as German neutron scattering user.

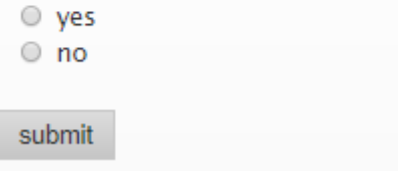

Allowance for transfer of personal data to "Komitee Forschung mit Synchrotronstrahlung" (KFS)

Herewith I give permission to HZB to transfer the following personal data (title, full name, e-mail address, affiliation name and address) to the Komitee Forschung mit Synchrotronstrahlung (KFS) for registration as German synchrotron radiation user.

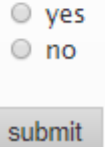

## <span id="page-13-2"></span>*4.3 Apply for beamtime by submitting a new proposal*

For information on how to apply please refer to GATE Handbook on Proposal submission. You may find it on the [GATE online access webpage](https://www.helmholtz-berlin.de/user/gate/index_en.html) or directly [here](https://www.helmholtz-berlin.de/media/media/nutzerdienst/GATE/gate-users-handbook-proposals-201707.pdf) [pdf].

### <span id="page-14-0"></span>*4.4 Submit publications based on experiments conducted at HZB facilities*

To submit a publication that is not yet included in your publication list in GATE, the most straightforward way is to search in ISI Web of Knowledge in the search menu located in the "Publication list" section of your GATE account:

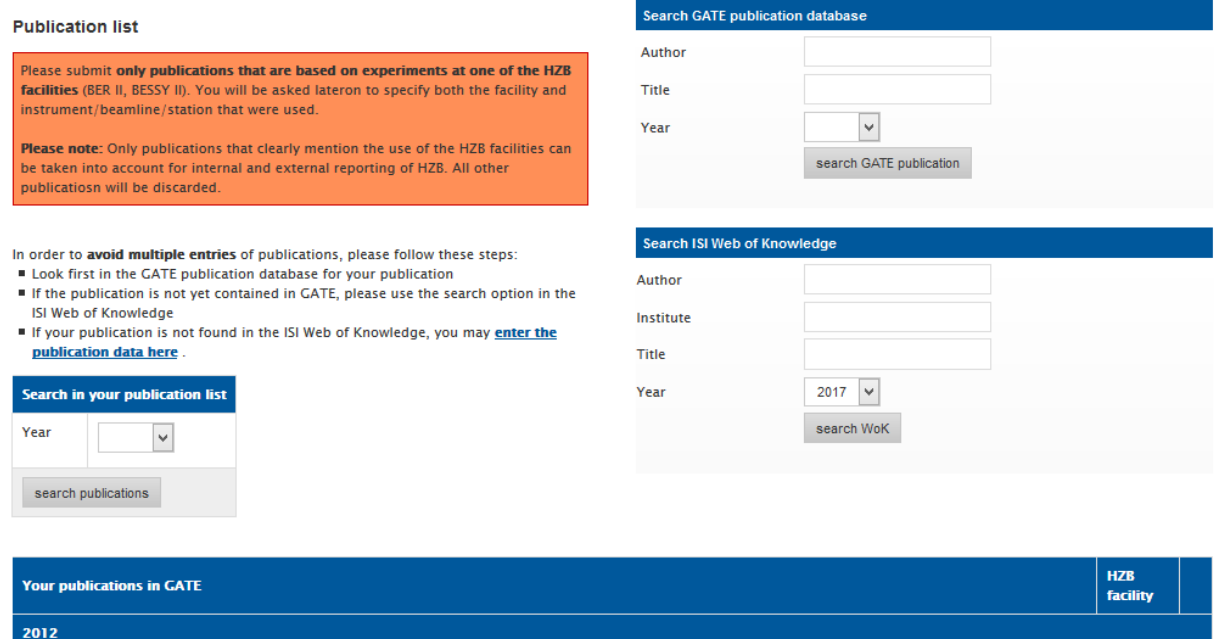

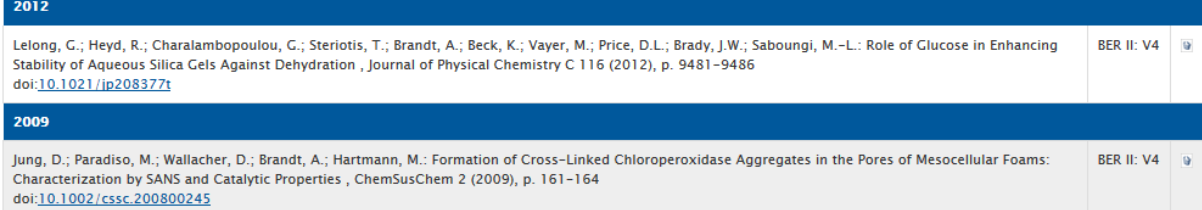

### The search yields a list per publication year:

#### Search results from ISI Web of Knowledge

#### Mark the publications you want to add to your GATE publication list.

□ Gunnella, R.; Zgrablic, G.; Giangrisostomi, E.; D'Amico, F.; Principi, E.; Masciovecchio, C.; Di Cicco, A.; Parmigiani, F.: Ultrafast reflectivity dynamics of highly excited Si surfaces below the melting transition. PHYSICAL REVIEW B 94 (2016), ARTN 155427 doi: 10.1103/PhysRevB.94.155427

□ Principi, E.; Giangrisostomi, E.; Cucini, R.; Bencivenga, F.; Battistoni, A.; Gessini, A.; Mincigrucci, R.; Saito, M.; Di Fonzo, S.; D'Amico, F.; Di Cicco, A.; Gunnella, R.; Filipponi, A.; Giglia, A.; Nannarone, S.; Masciovecchio, C.: Free electron laser-driven ultrafast rearrangement of the electronic structure in Ti. STRUCTURAL DYNAMICS 3 (2016), ARTN 023604 doi: 10.1063/1.4935687

add marked publications to my list

You may mark the appropriate publications and add them to your GATE publication list.

After adding the publication to GATE, you are asked to assign the publication to the HZB experimental facility that was used. Please do so in order to allow HZB to fulfill its reporting duties. Any publications that are not assigned to a specific HZB facility cannot be added to a proposal in the submission process.

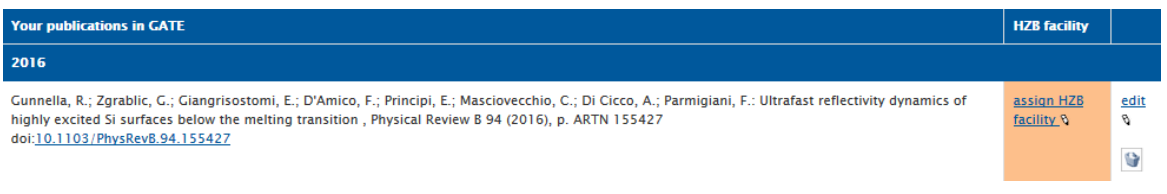

By choosing  $\frac{1}{\text{diam }HZB}$  or  $\frac{\text{ball }HZB}{\text{diam }HZ}$  you will be redirected to a page where you can complete the information about the paper, including assigning the HZB facility, instrument/beamline and station that has been used in the experiment.

**Edit publication** 

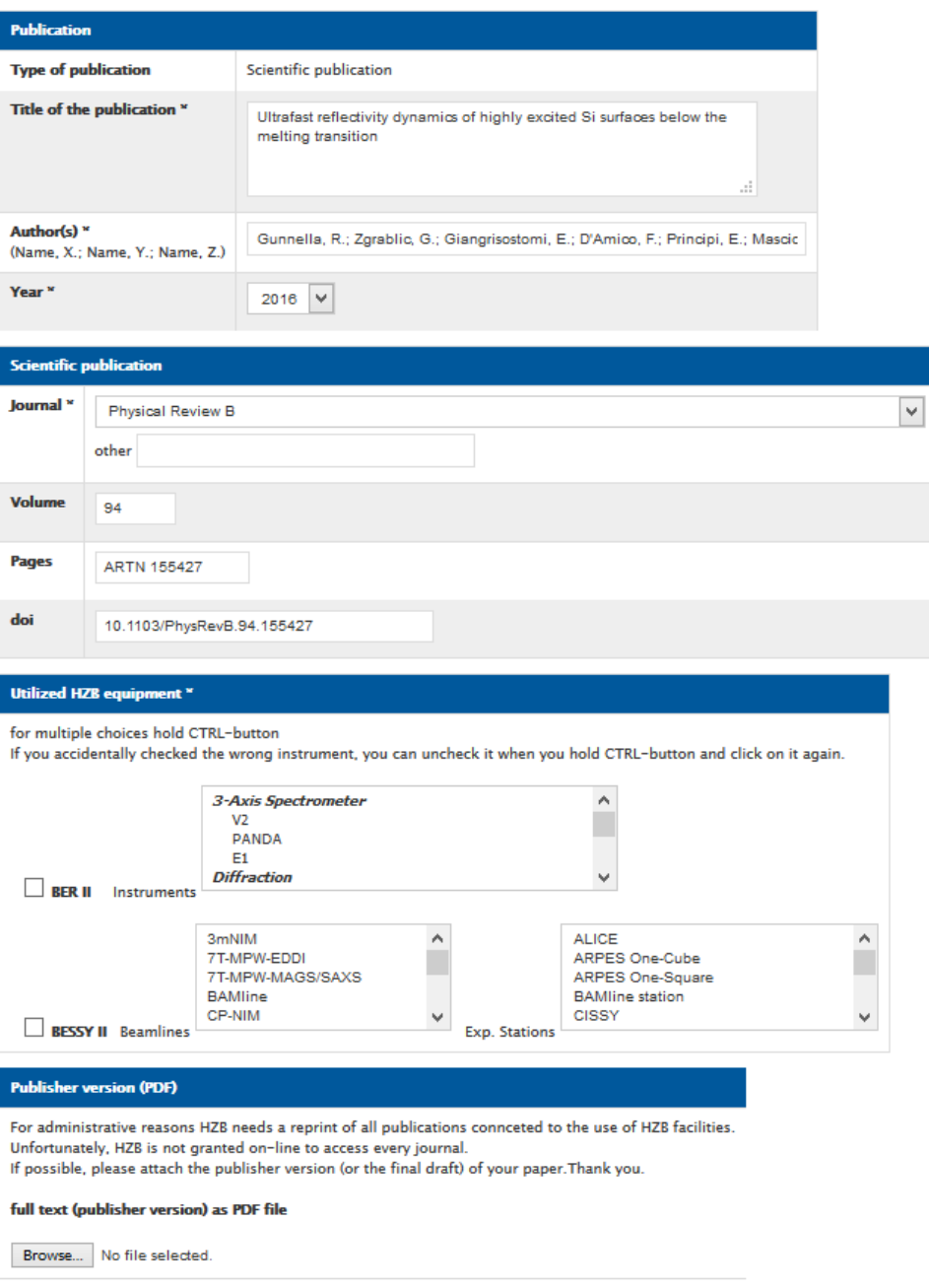

save

Please, also upload the pdf file of the publication.